# TUTORIAL PARA CONSTANCIA DE VIGENCIA DE DERECHOS

CON CLINICA ASIGNADA

# Ingresar a la pagina: <http://www.imss.gob.mx/imssdigital>

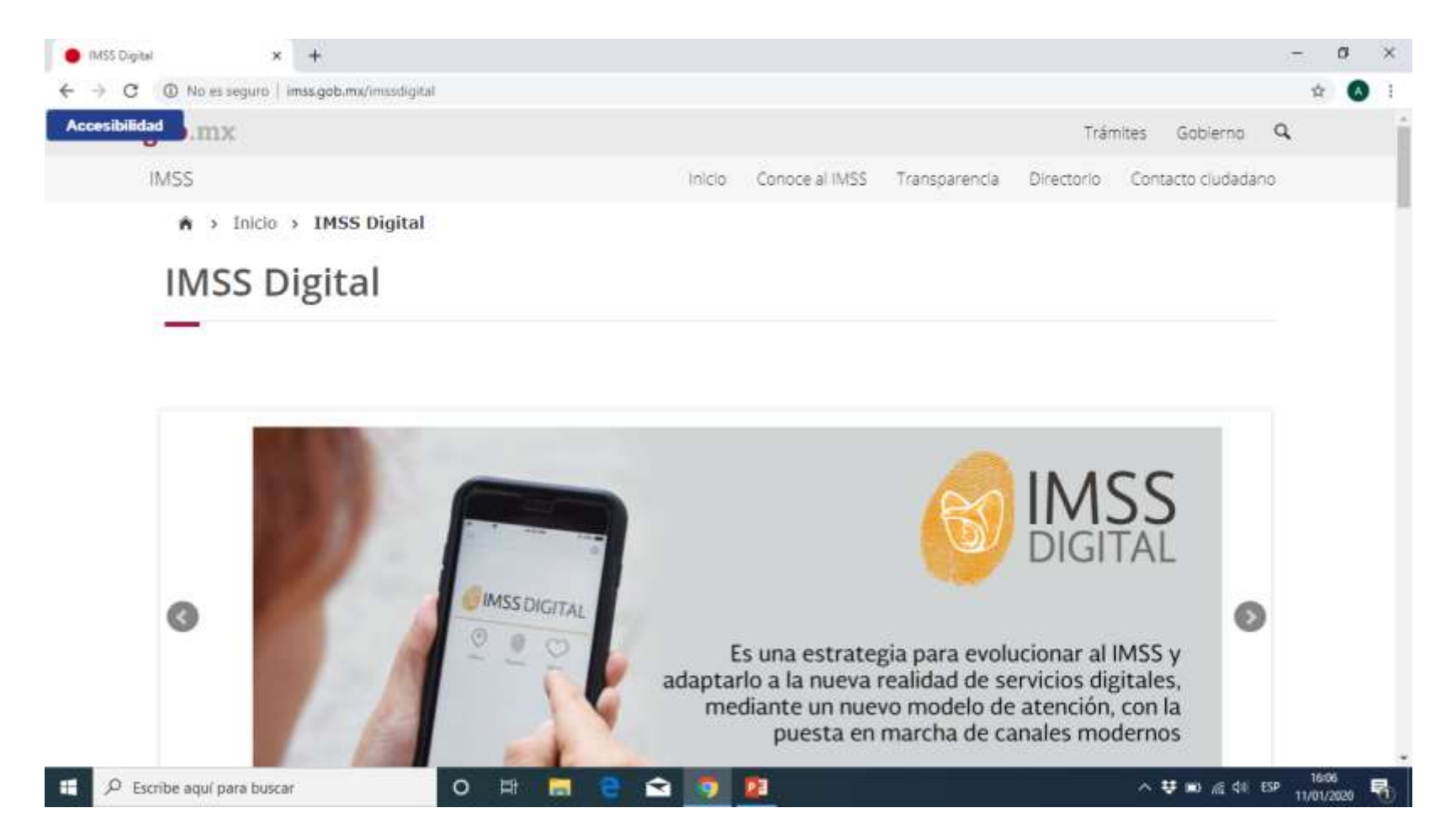

Nos desplazamos hacia abajo en la pagina vamos a conocer primero nuestro NSS o Numero de Seguridad Social para eso damos click en "Numero de Seguro Social"

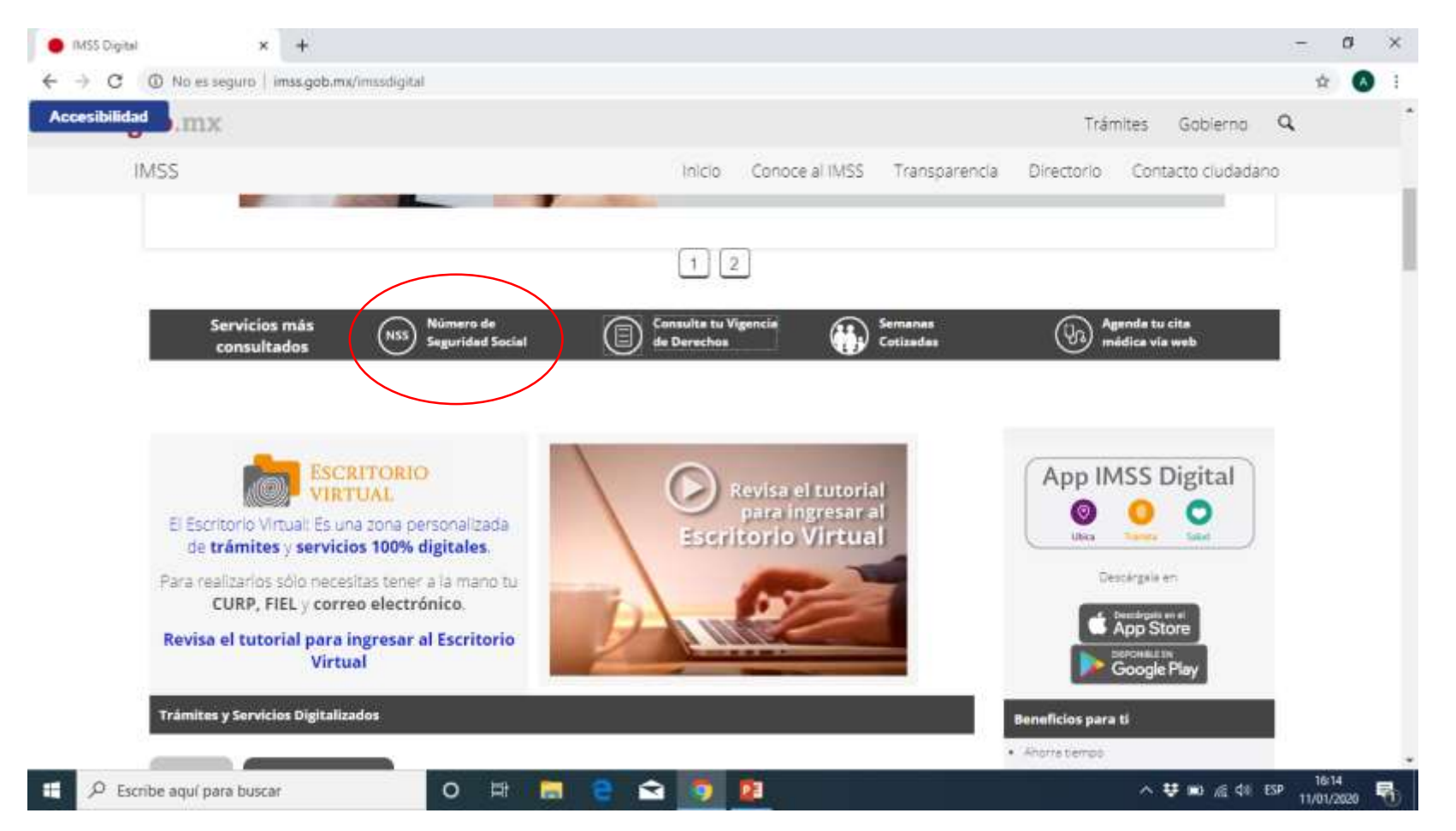

#### Ingresas tus datos que son: CURP CORREO ELECTRONICO

Y copias el código de la casilla amarilla en la casilla en blanco

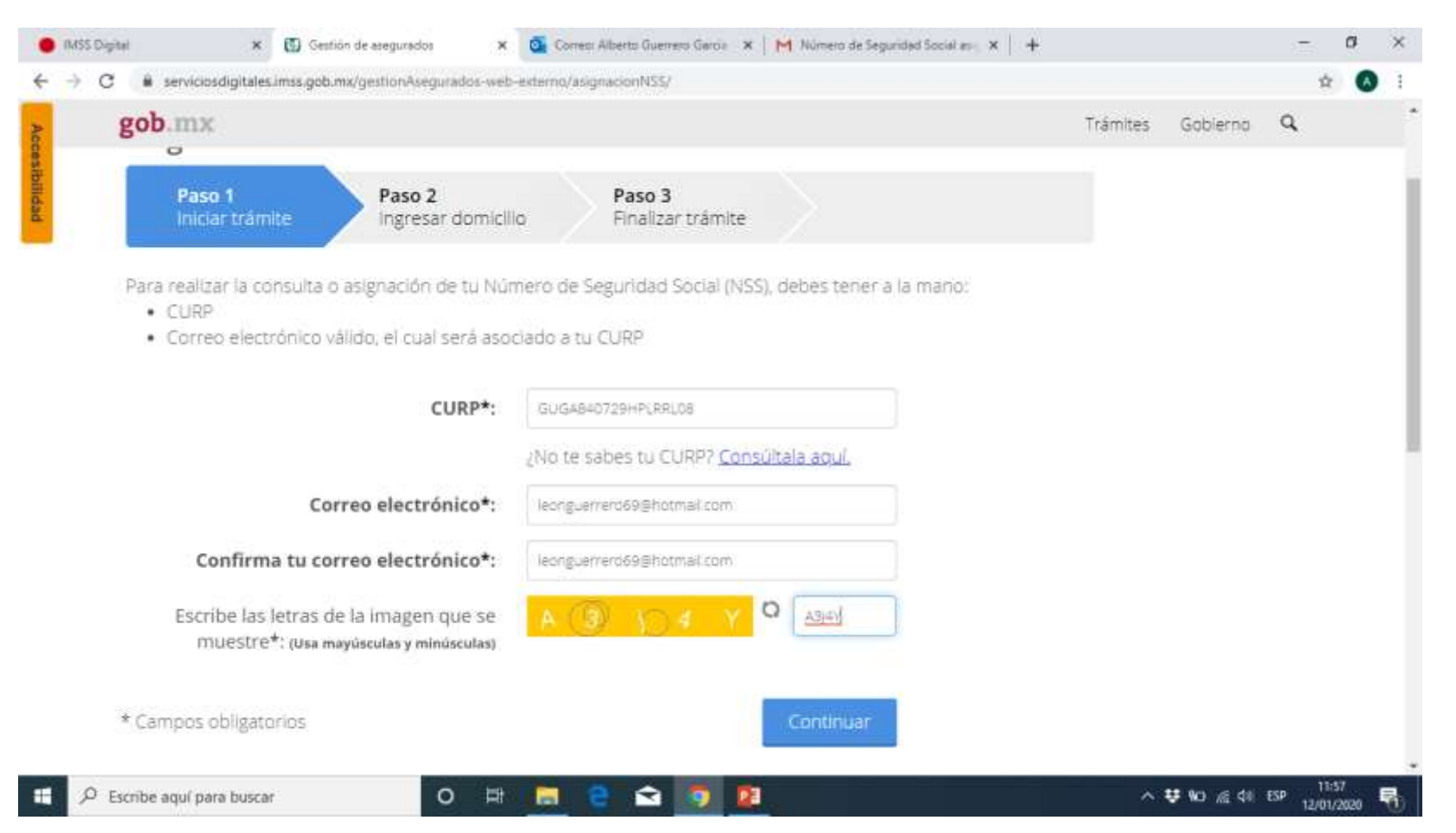

# Muestra la siguiente pantalla y procedemos a desplazarnos hacia abajo

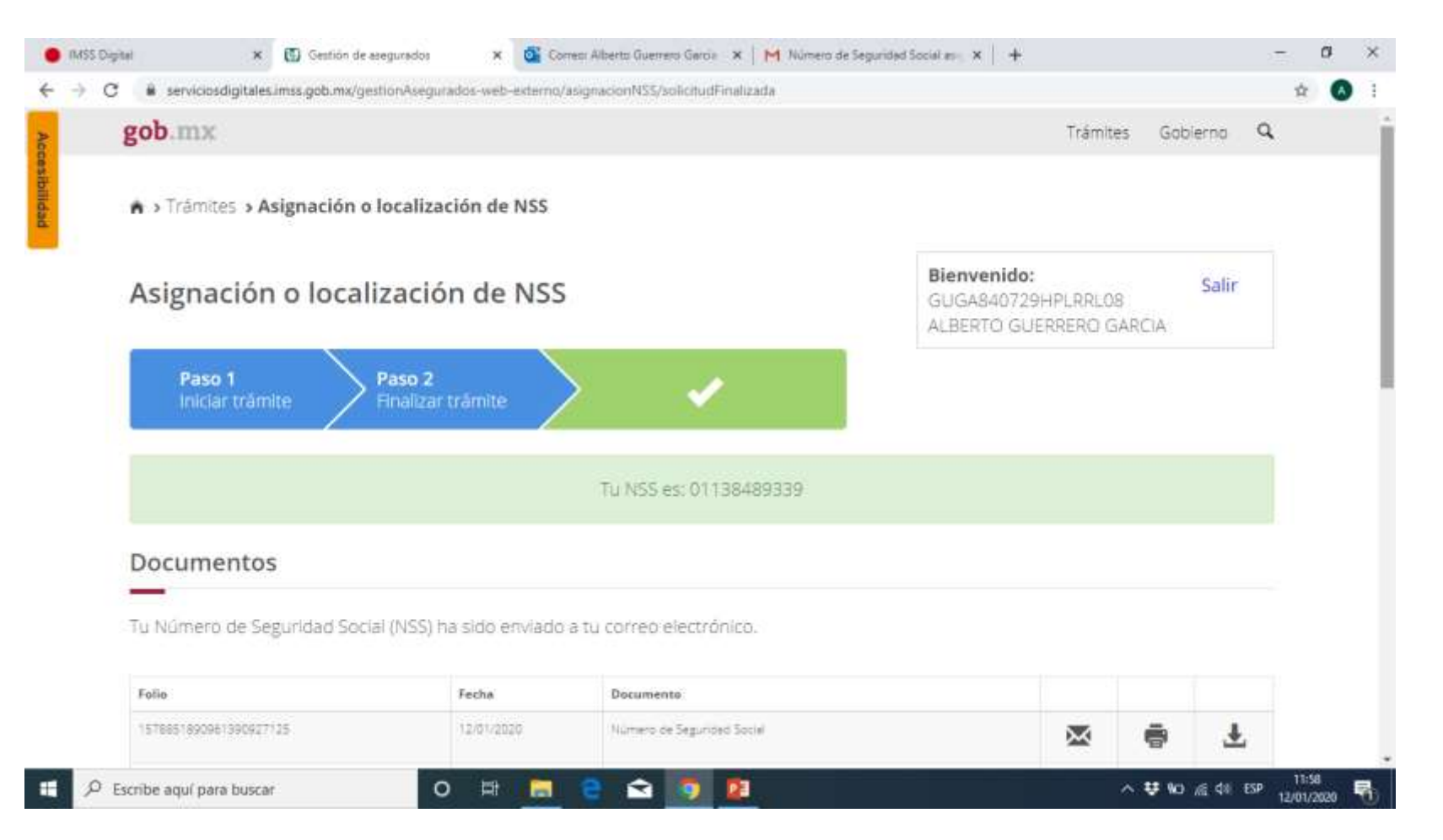

Aquí podremos descargar "Numero de Seguridad Social" y "Tarjeta de Numero de Seguridad Social"

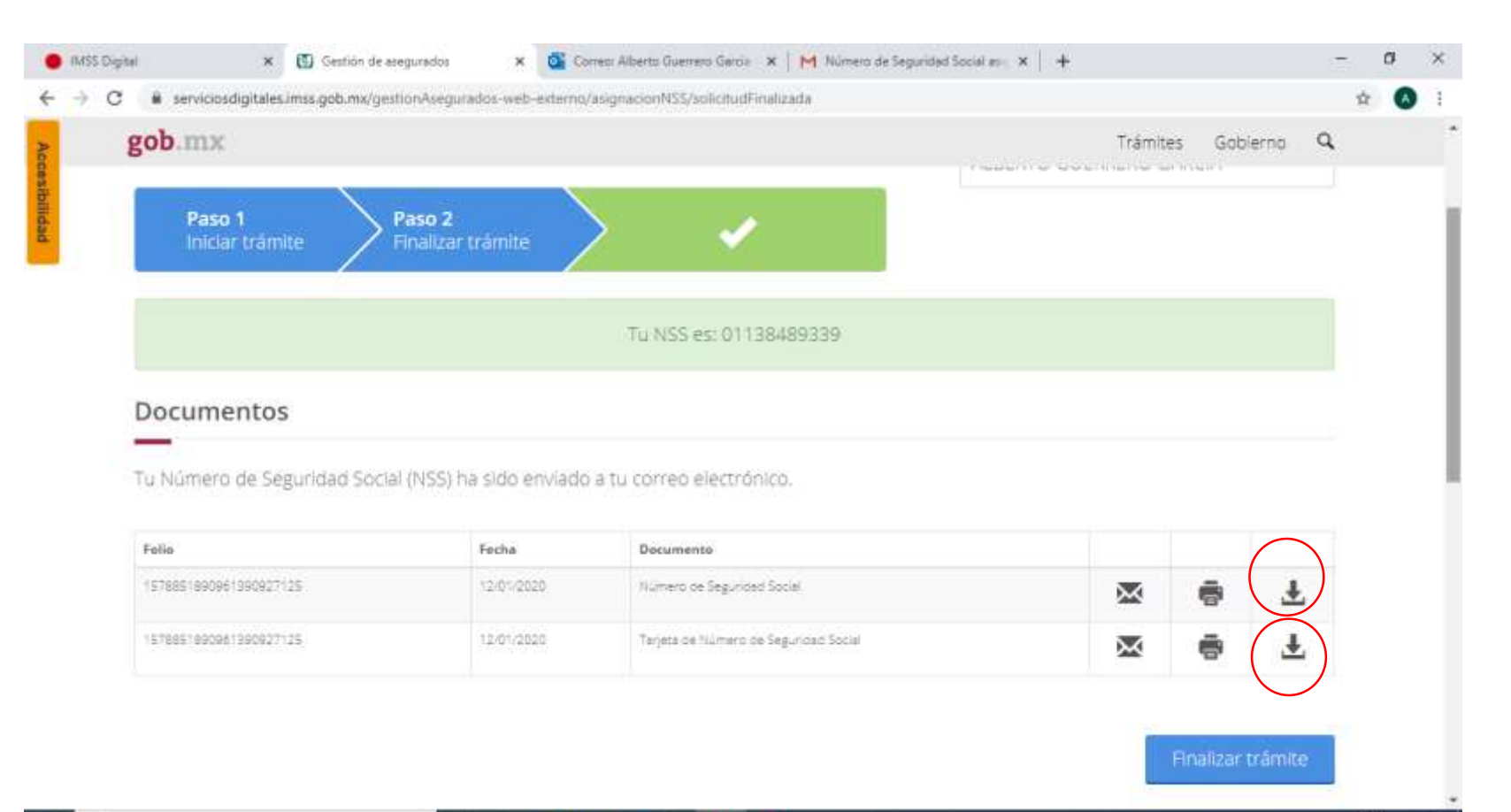

 $\rho$  Escribe aguí para buscar

 $\bullet$   $\bullet$   $\bullet$ ■ ■

 $\circ$ 

#### Procede a descargarse y cerramos la pestaña para regresarnos a la pagina principal del IMSS

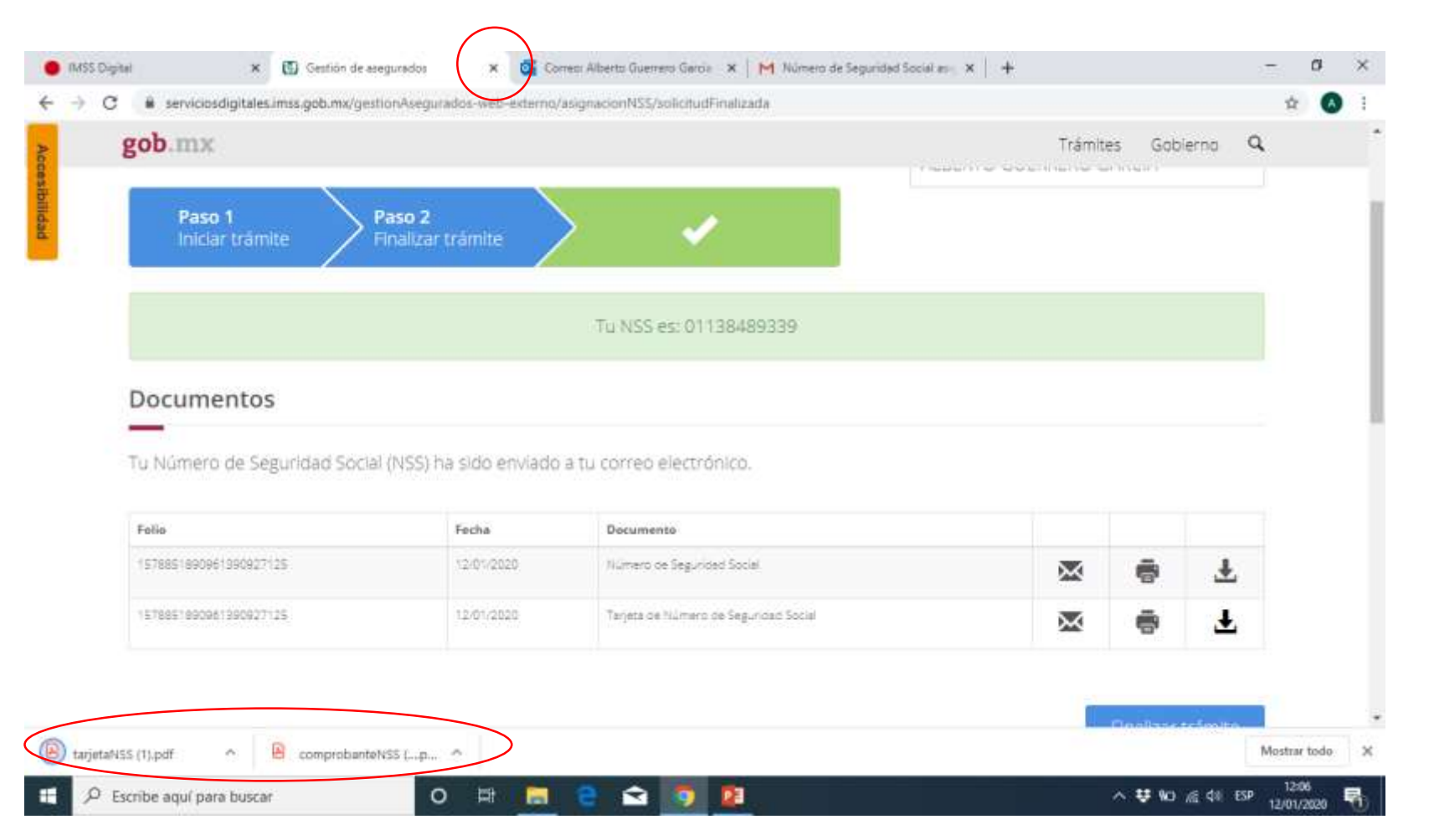

# Ahora procederemos a consultar nuestra vigencia de derechos en el siguiente apartado

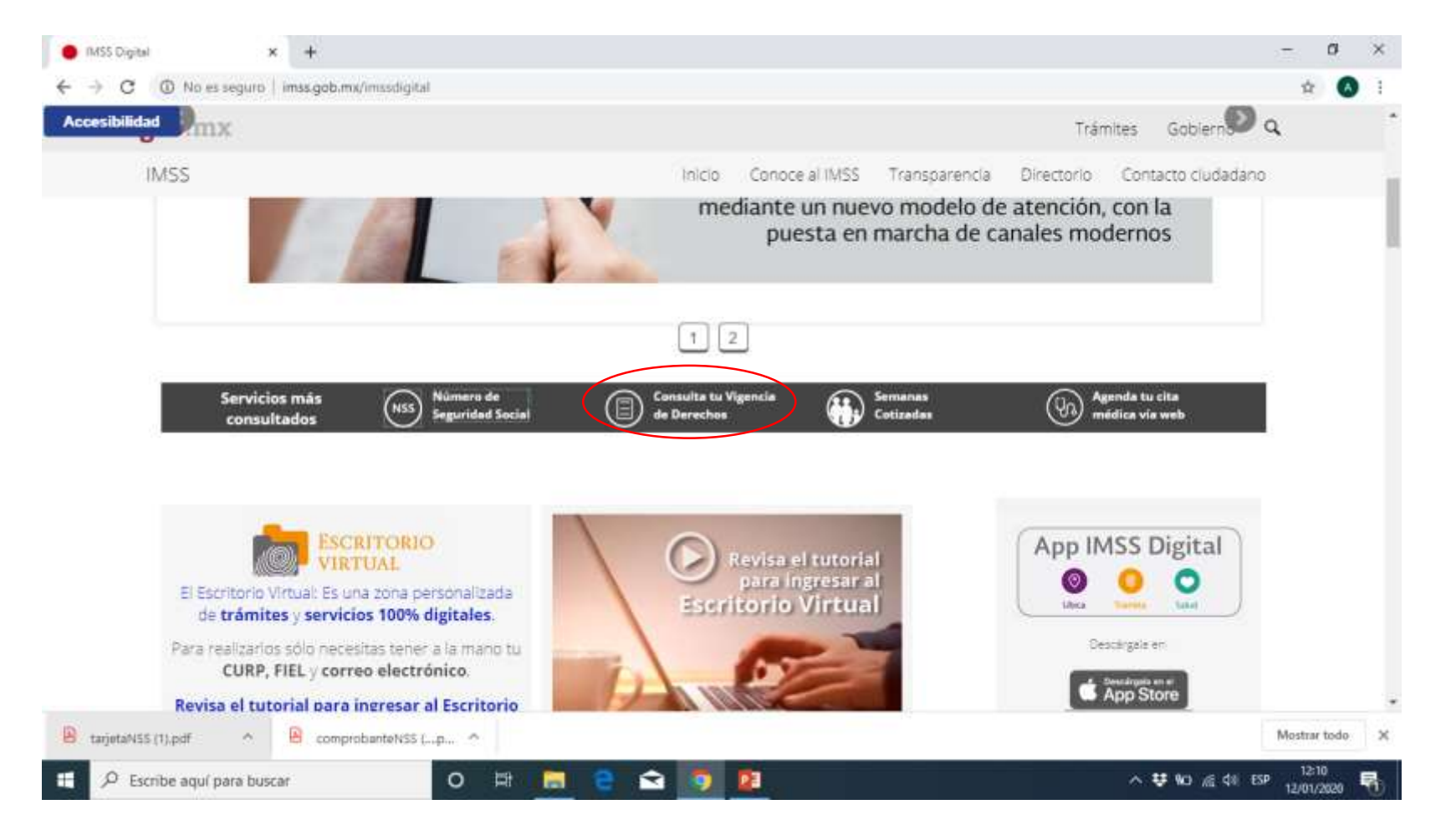

# Muestra la siguiente pagina a la cual nos desplazamos hacia abajo y llenamos los datos

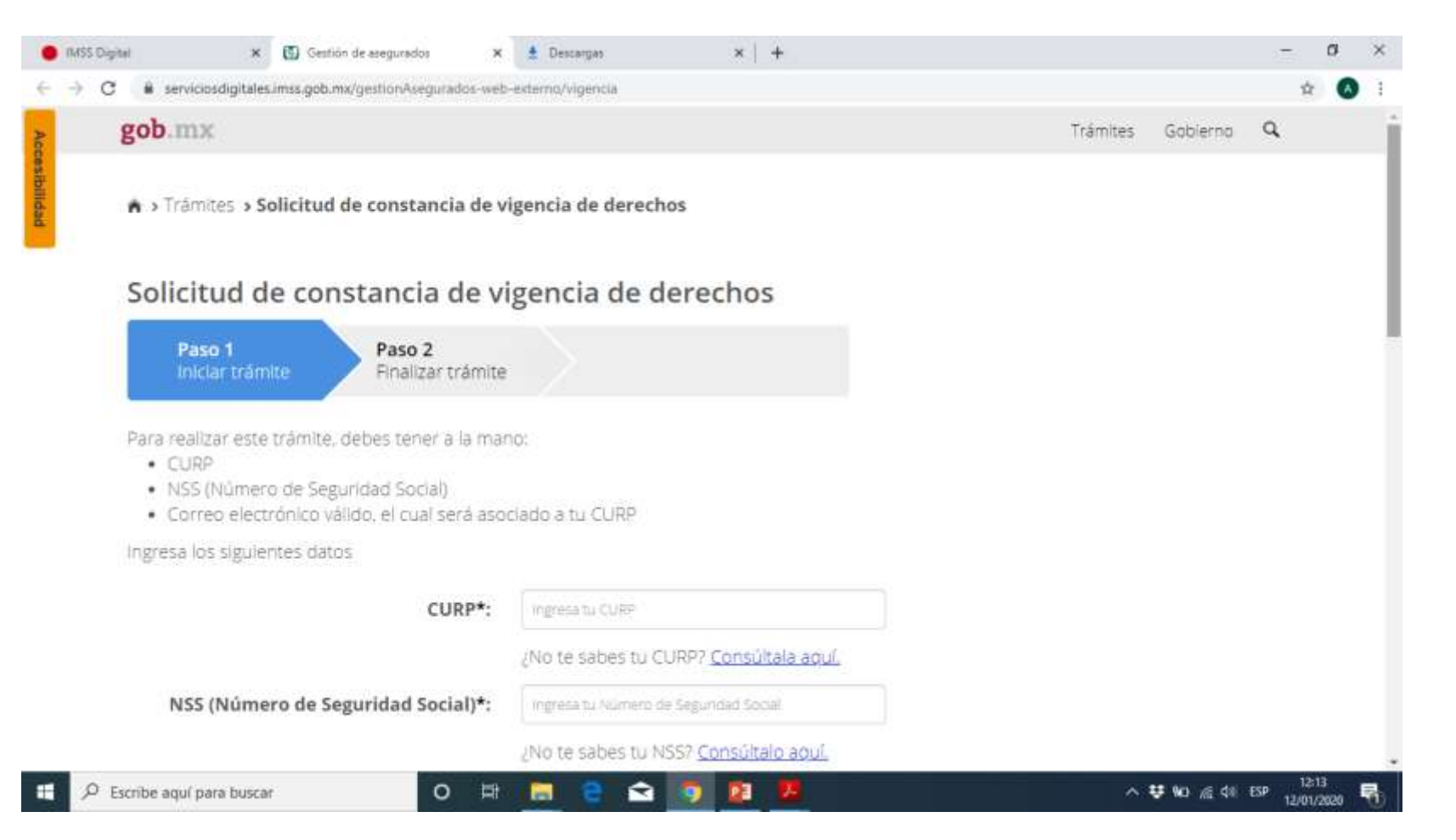

Agregamos los siguientes datos:

CURP

NSS

correo electrónico dos veces.

Y capturamos el dato de la casilla amarilla a un costado

Nota: el Numero de Servicio Social si no lo conocen, se encuentra en el archivo PDF que descargamos previamente lo muestro en la siguiente diapositiva.

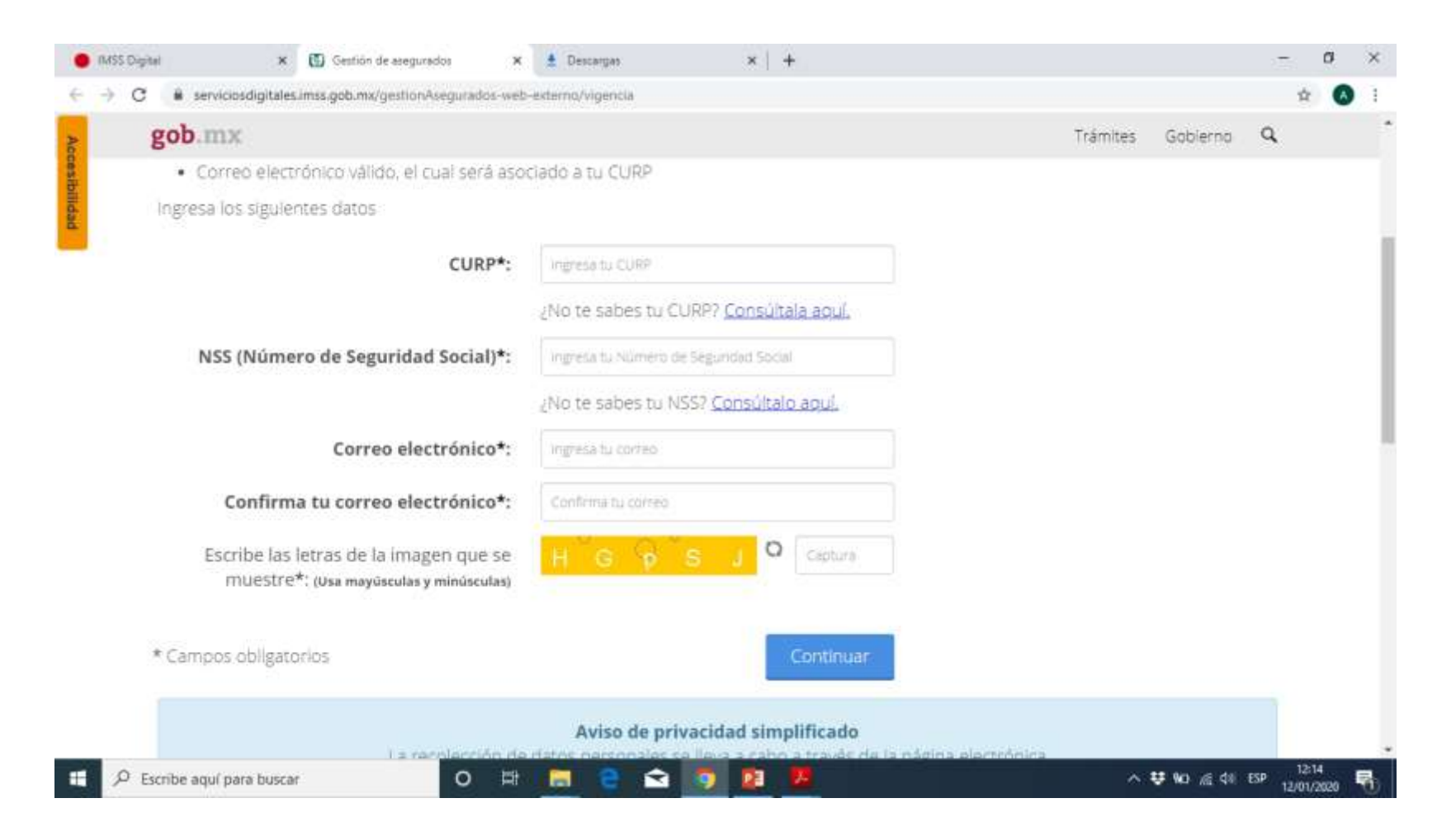

# El numero de seguridad social se muestra en el circulo.

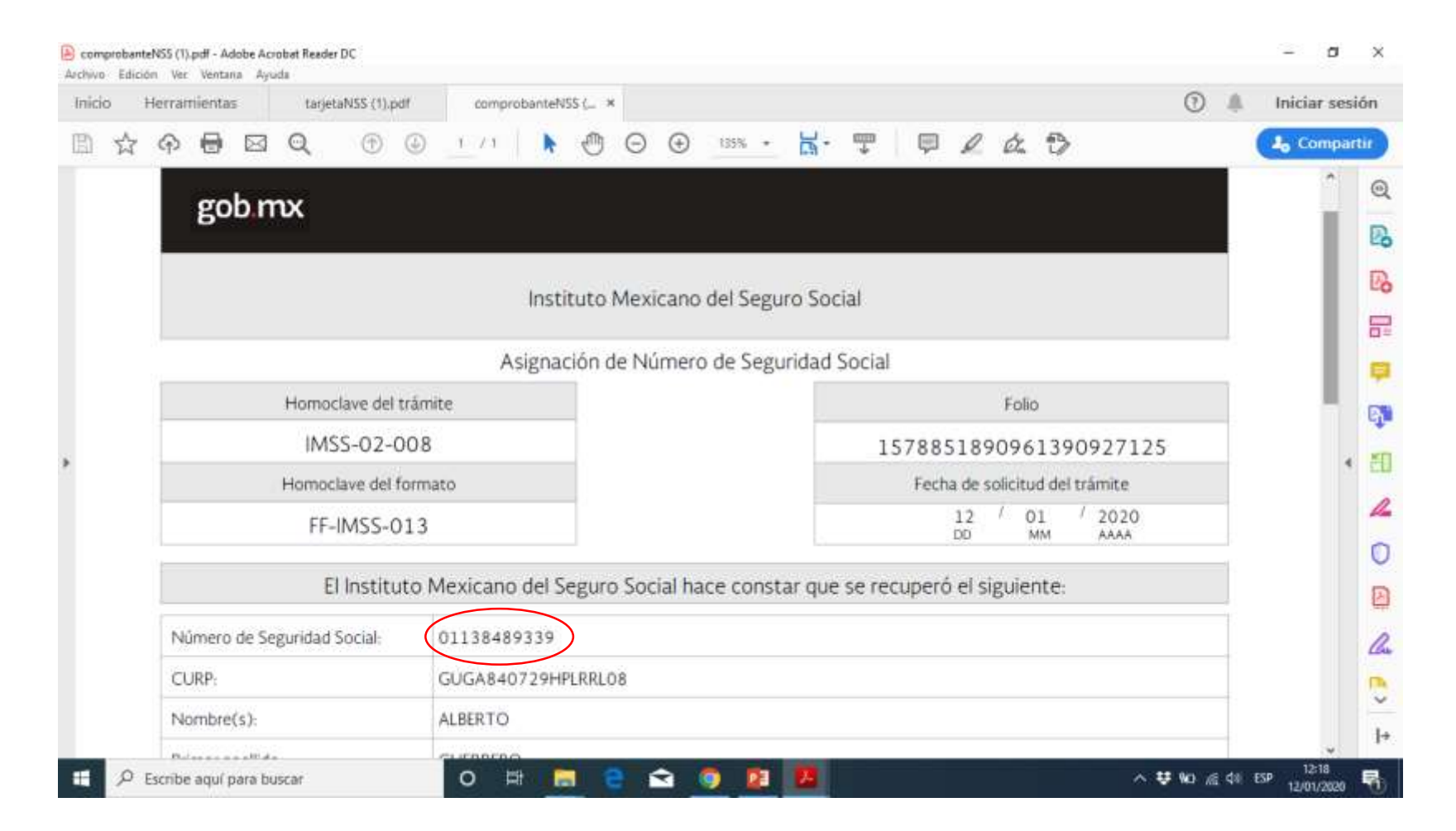

Nos muestra la siguiente ventana y podemos descargar dicha constancia en el icono de descarga como e indica en el circulo rojo.

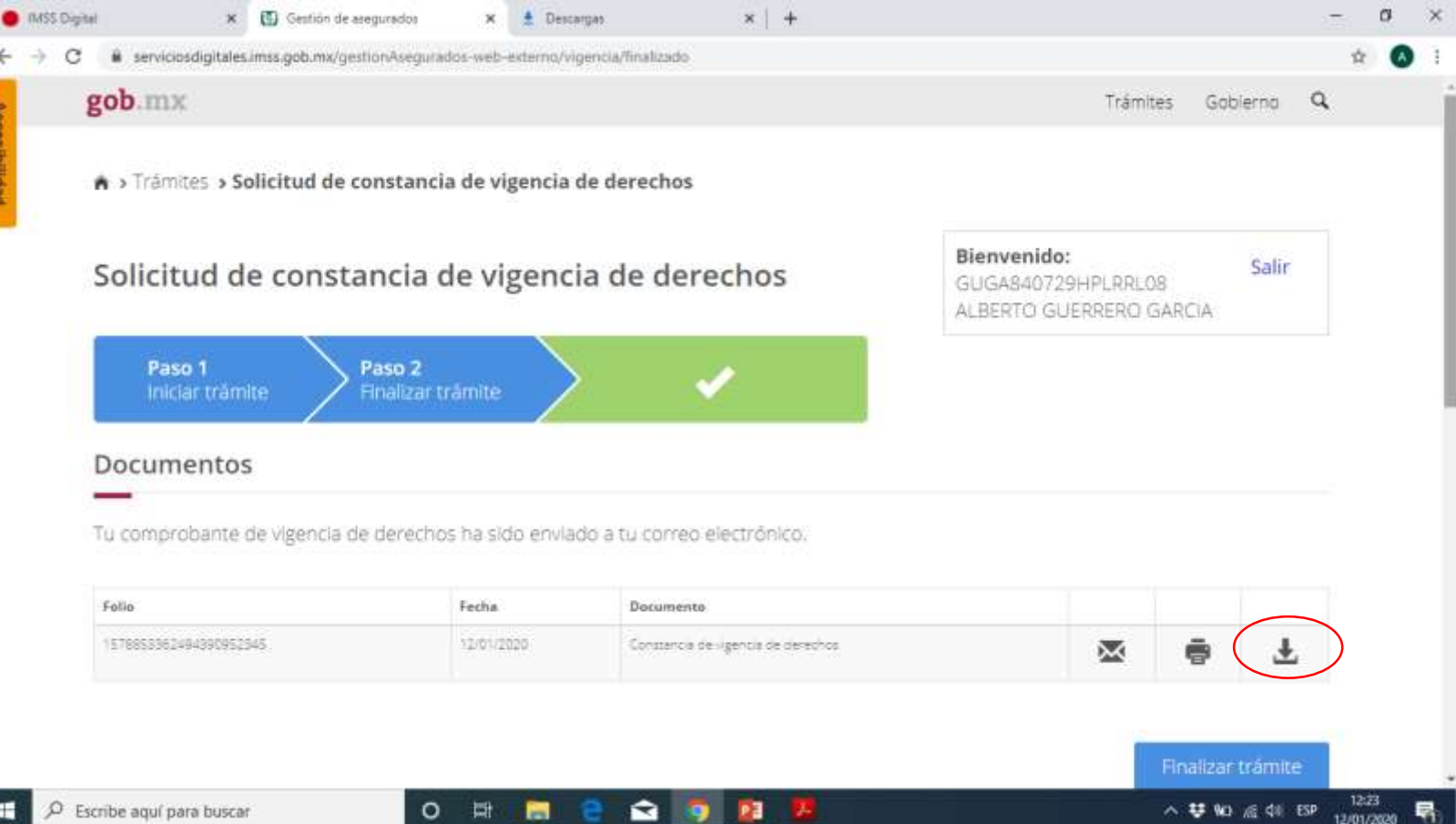

### Procede a descargar el documento

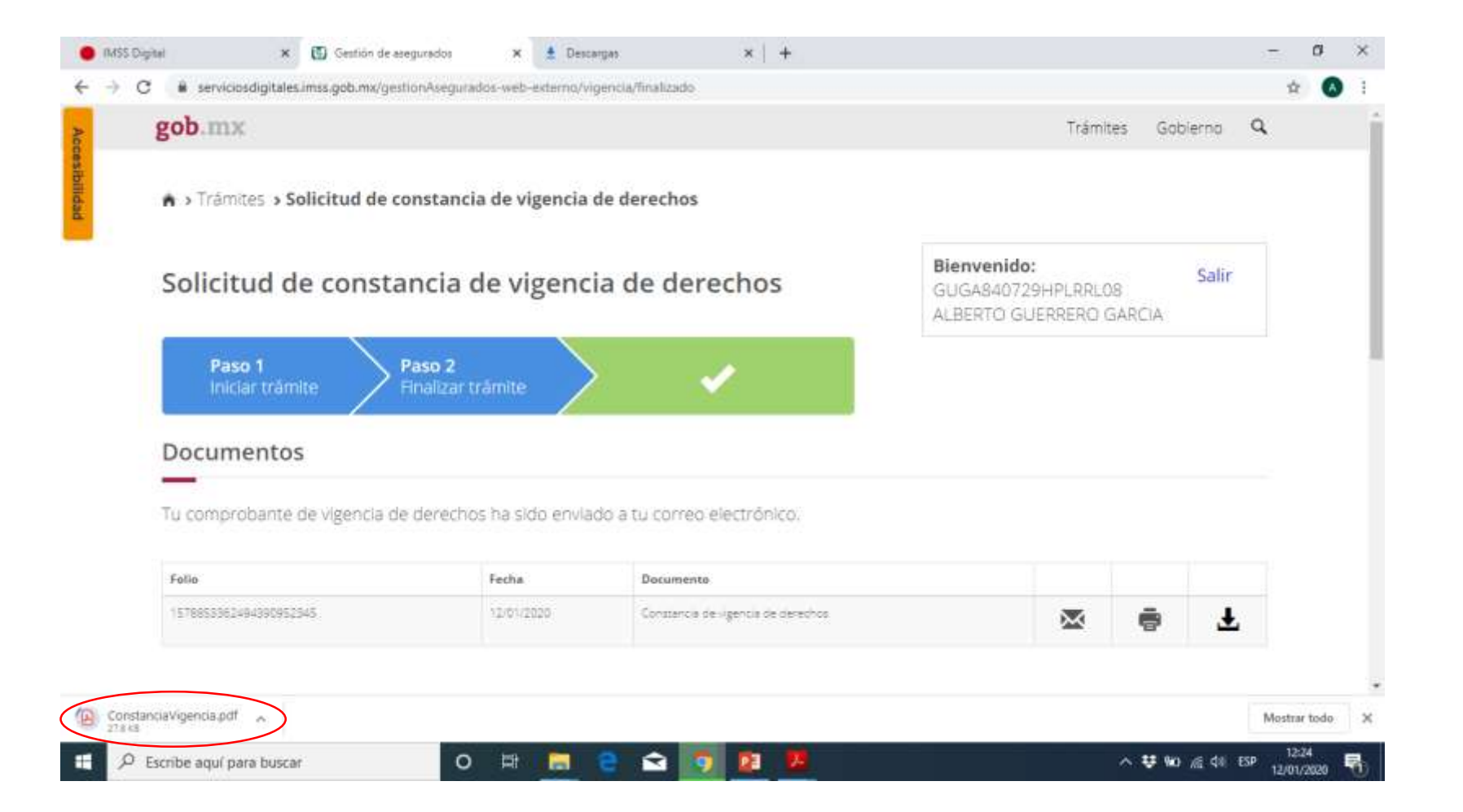